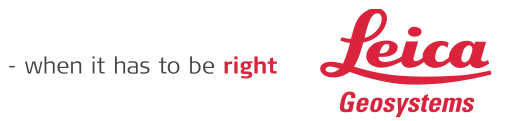

TruView Enterprise for Windows 2020.0.0 **Installation Guide** 

# Contents

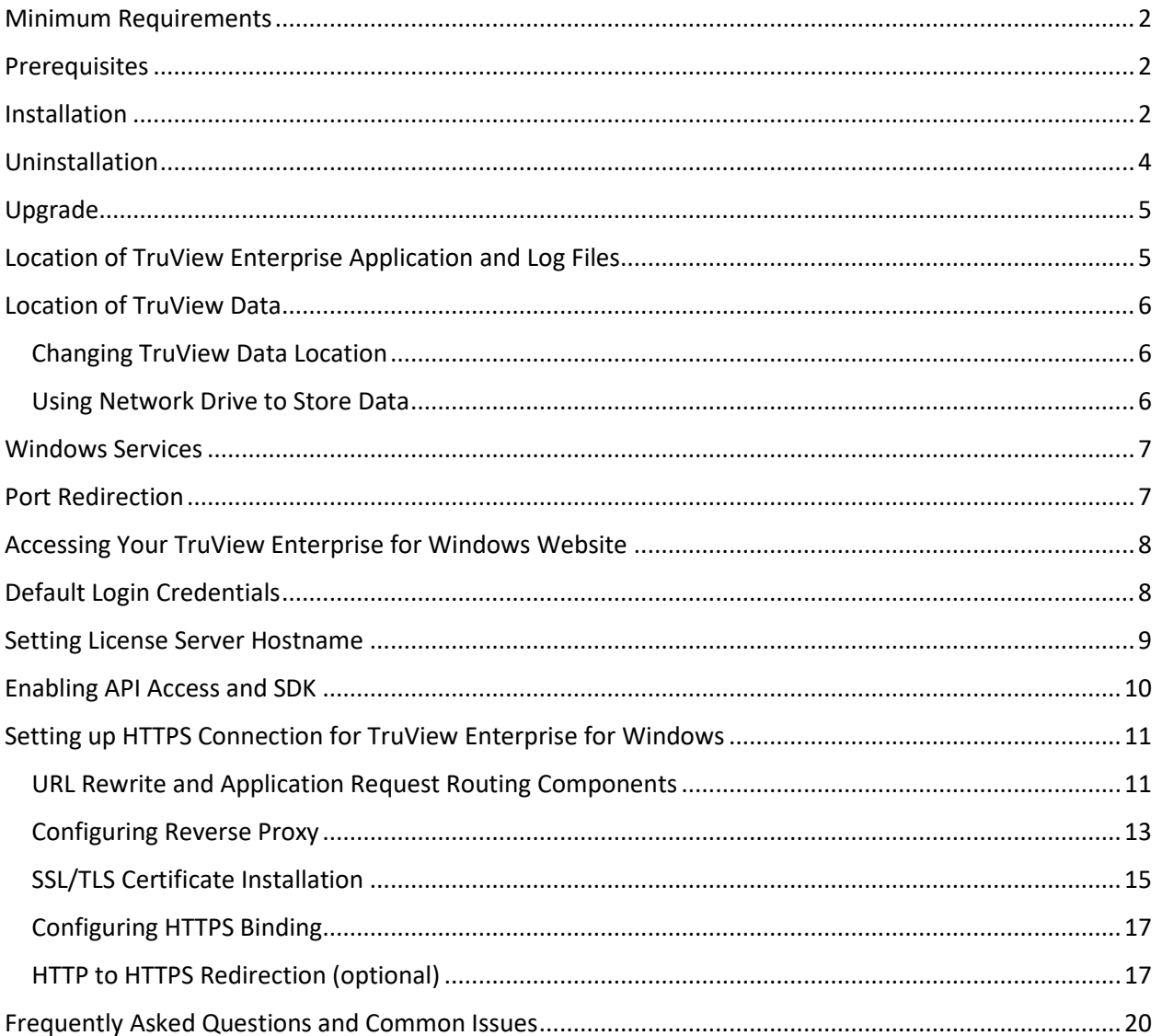

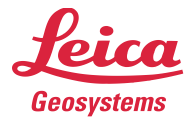

# <span id="page-1-0"></span>Minimum Requirements

- 64-bit version of Microsoft Windows 7 or later; Microsoft Windows Server 2012 or later
- CPU: 64-bit Quad Core 2 GHz
- Memory: 8 GB
- Hard Drive: 20 GB for TruView Enterprise application and database. Additional space required to store TruView data files.
- Network: Ethernet 100 Mbit/s

## <span id="page-1-1"></span>Prerequisites

- 1. Download and install "Visual C++ Redistributable for Visual Studio 2015, 64-bit". Select "vc\_redist.x64.exe". <https://www.microsoft.com/en-us/download/details.aspx?id=48145>
- 2. Download and install Leica License Management software (CLM): https://scanswfs.leica-geosystems.com/dl/MvPW3TZsX6
- 3. A valid TruView Enterprise EID activated using the CLM for Floating Licenses program.

## <span id="page-1-2"></span>Installation

- 1. Download the TruView Enterprise for Windows setup program from myWorld.
- 2. Double-click the **TruViewEnt360.exe** file. If you receive a User Account Control notice, click **Yes**.
- 3. You will see the Welcome dialog. Click **Next**.

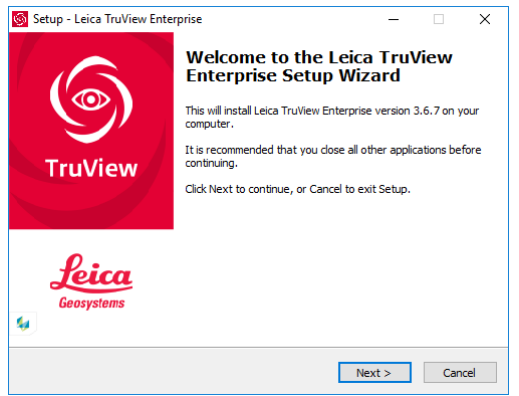

4. Choose "**I accept the agreement**" and click **Next**.

- when it has to be right

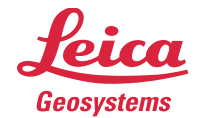

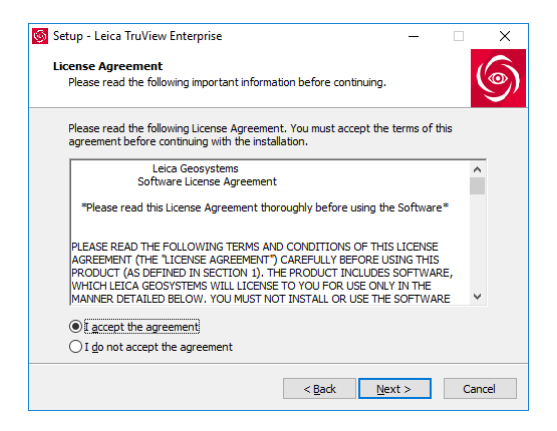

#### 5. Click **Install**.

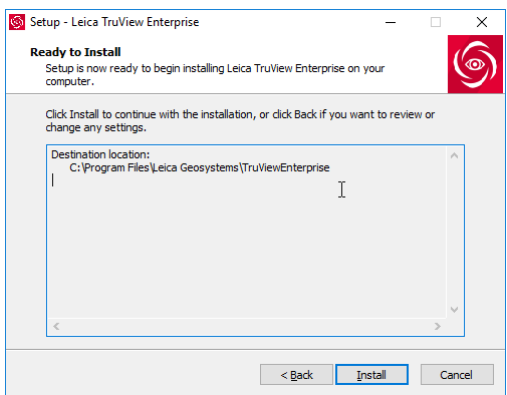

6. It will take a few moments to install TruView Enterprise for Windows on your system.

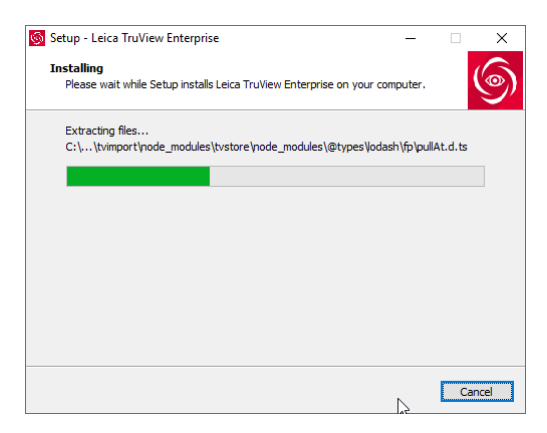

7. Click **Finish**. If you select "Open TruView Enterprise website" option, the installer will open the TruView Enterprise website in your default browser.

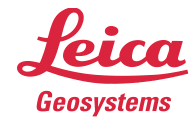

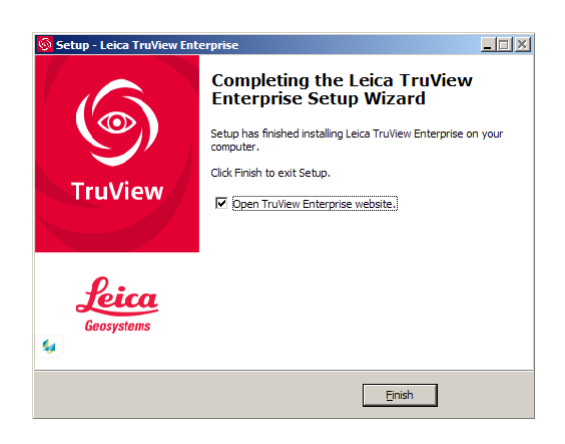

# <span id="page-3-0"></span>Uninstallation

1. Open the **Add or Remove Programs** dialog.

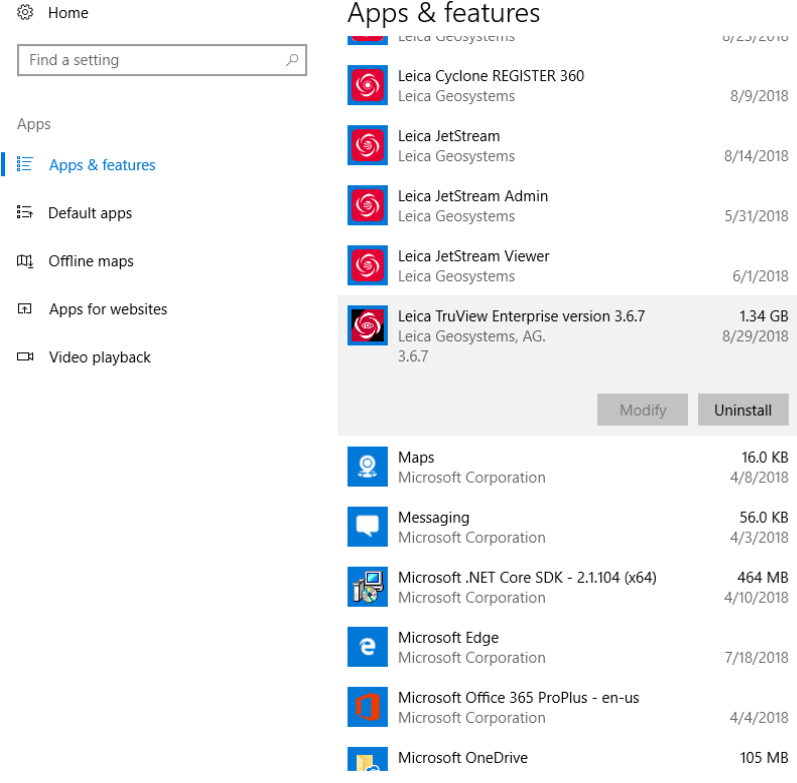

- 2. Select **Leica TruView Enterprise** entry in the list of programs.
- 3. Click **Uninstall**.

#### **Notes**

Uninstalling TruView Enterprise for Windows doesn't delete your TruView data.

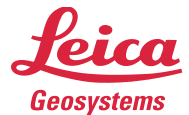

## <span id="page-4-0"></span>Upgrade

Follow these instructions to upgrade to a new version of TruView Enterprise for Windows.

- 1. Download a new version of TruView Enterprise for Windows.
- 2. Verify that there is no task in the import queue.
- 3. Double-click the **TruViewEnt360.exe** file. If you receive a User Account Control notice, click **Yes**.
- 4. The installer will ask for your permission to uninstall your existing version of TruView Enterprise. Click **Yes**.

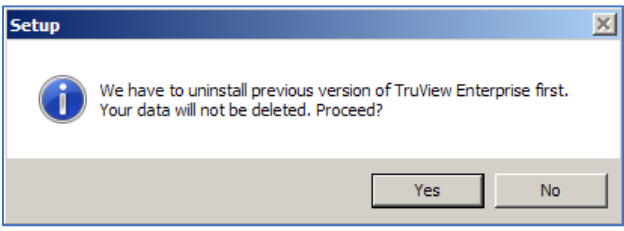

5. Choose **Yes** when prompted to confirm uninstallation.

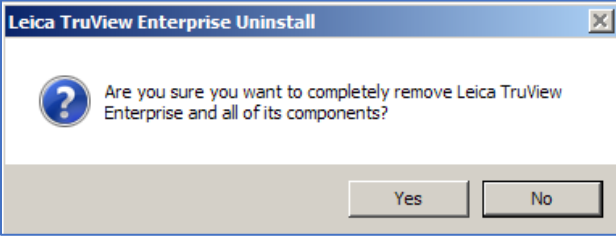

6. Once uninstallation is complete, proceed to install the new version as described in the Installation section above.

# <span id="page-4-1"></span>Location of TruView Enterprise Application and Log Files

By default, TruView Enterprise for Windows installs its files in these sub-directories under the directory "C:\Program Files\Leica Geosystems\TruViewEnterprise".

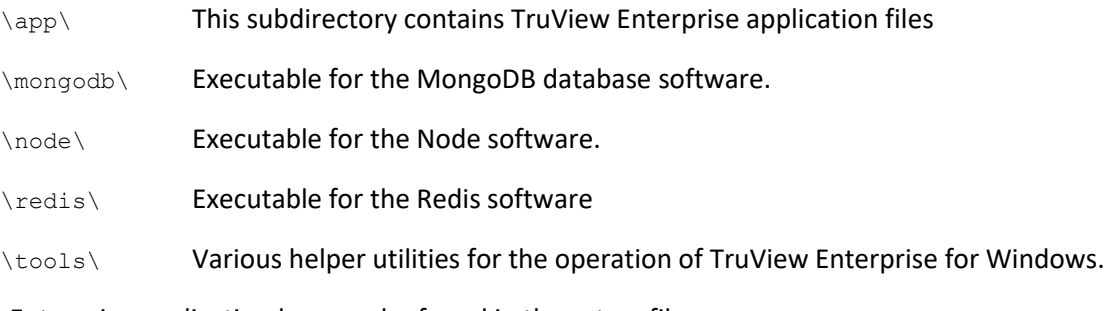

TruView Enterprise application logs can be found in these two files:

C:\ProgramData\Leica Geosystems\Logs\tvserver.log

C:\ProgramData\Leica Geosystems\Logs\node-clm\_log.txt

When contacting HDS support concerning TruView Enterprise for Windows, include all log files with your email.

1-925-790-2300 (ph)

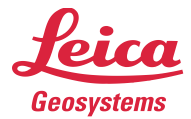

# <span id="page-5-0"></span>Location of TruView Data

When you import TruView data into TruView Enterprise for Windows, your TruView data is stored in the default directory "C:\ProgramData\Leica Geosystems\TruView". To backup your TruView data, simply copy or archive the TruView data directory and all its contents to a safe location.

TruView Enterprise stores temporary files in "C:\Windows\Temp" and "C:\Program Files\Leica Geosystems\TruViewEnterprise\app\tvserver\data\uploads" directories. You may need to periodically delete files in the temporary directory.

### <span id="page-5-1"></span>Changing TruView Data Location

Follow these instructions to change where TruView Enterprise for Windows stores data.

- 1. Open "C:\Program Files\Leica Geosystems\TruViewEnterprise\app\tvserver\config.json" in a text editor.
- 2. Modify the entry "location" in each file to point to the drive/directory where you want to store TruView data. Note that you must escape backslash characters (e.g. d:\\truview\\data).
- 3. Restart Leica TruView Server service.

### <span id="page-5-2"></span>Using Network Drive to Store Data

Additional steps are required for TruView Enterprise for Windows to store TruView data on your network drive.

The following instructions explain how to configure TruView Enterprise for Windows to store TruView data in a network drive located at [\\servername\sharedfolder\data.](file://///servername/sharedfolder/data)

- 1. Create three subdirectories in [\\servername\sharedfolder\data](file://///servername/sharedfolder/data)
	- locations
	- scans
	- uploads
- 2. Create a text file containing this single line. Save it as **mapdrive.bat** in directory "C:\Windows\System32\GroupPolicy\Machine\Scripts\Startup". Note that you must have administrator privileges to save a file in the above directory.

net use z: [\\servername\sharedfolder](file://///servername/sharedfolder) /user:domain\username password

- 3. Open the **Local Group Policy Editor** dialog.
- 4. Select Computer Configuration\Windows Settings\Scripts (Startup/Shutdown)\Startup.
- 5. Click **Add** on the Startup Properties.
- 6. Click **Browse** and select **mapdrive.bat** on the file dialog.
- 7. Restart your computer.
- 8. After restart, you will see a disconnected network drive icon. You will not be able to open or disconnect this special network drive. This is fine.

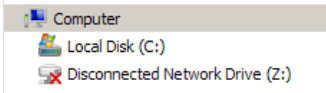

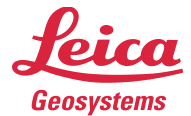

- 9. Change the "location" entry in "C:\Program Files\Leica Geosystems\TruViewEnterprise\app\tvserver\config.json" to "z:\\data".
- 10. Restart TruView Server service.

## <span id="page-6-0"></span>Windows Services

During installation, TruView Enterprise for Windows creates the following services. All three services must be running for TruView Enterprise for Windows to function properly.

- MongoDB
- Redis
- Leica TruView Server

You can start/stop/restart a service using the Services dialog.

#### **Notes**

You must always start MongoDB and Redis services first because Leica TruView Server service has runtime dependencies on MongoDB and Redis services.

## <span id="page-6-1"></span>Port Redirection

TruView Enterprise for Windows uses port 9000 by default. You need to specify the port number in your URL (e.g. http://1.2.3.4:9000.) However, you can configure a port redirection from 80 (which is the default HTTP port) to 9000. With port redirection, you will be able to access your TruView Enterprise for Windows website without specifying the port number.

To redirect 80 to 9000, run this command in an Administrator Command Prompt window:

```
netsh interface portproxy add v4tov4 listenport=80 listenaddress=0.0.0.0 
connectport=9000 connectaddress=1.2.3.4
```
Replace "1.2.3.4" with the correct IP address of your system.

To remove the port redirection setting:

netsh interface portproxy delete v4tov4 listenport=80 listenaddress=0.0.0.0

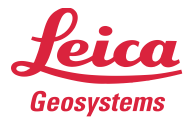

# <span id="page-7-0"></span>Accessing Your TruView Enterprise for Windows Website

After installation is complete, you can access your TruView Enterprise site via a web browser at:

[http://localhost:9000](http://localhost:9000/)

Your browser will display the login page.

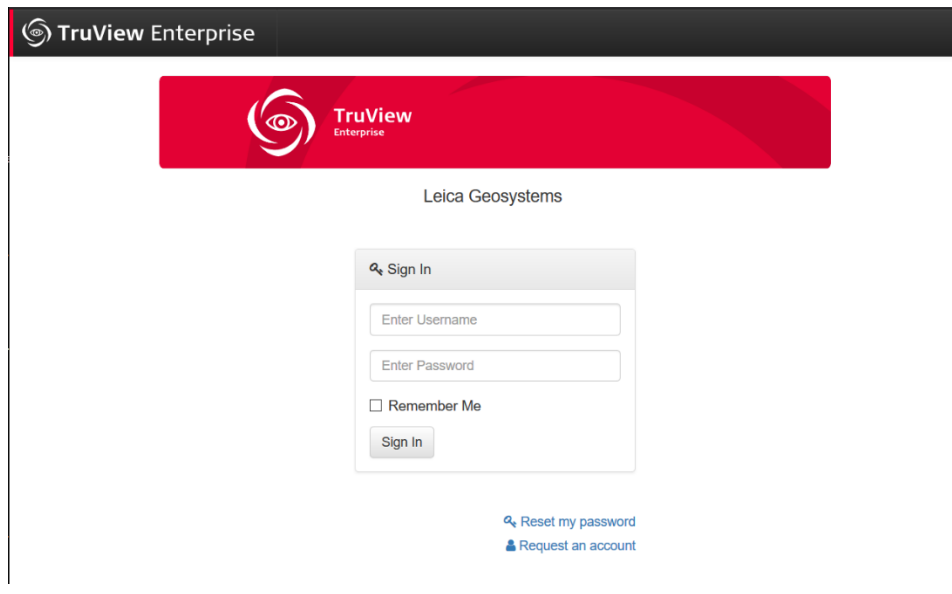

# <span id="page-7-1"></span>Default Login Credentials

The default administration credentials are:

Username: admin

Password: admin

Upon first login, you will be required to change the admin's password.

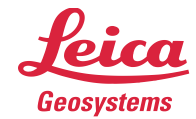

# <span id="page-8-0"></span>Setting License Server Hostname

#### **Notes**

You must activate a valid TruView Enterprise EID on your Leica CLM server before you can set a license server hostname.

Upon logging into TruView Enterprise, you will see the following message if the system couldn't acquire a license from a Leica CLM server.

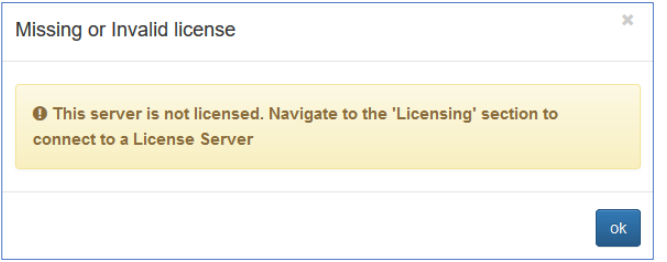

Follow these steps to configure a license server hostname:

- 1. Select Administration on the top nav bar.
- 2. Select Licensing.
- 3. Select License Server Info.
- 4. Enter the hostname or IP address of your Leica CLM server. Make sure you have a leading @ character (eg. @clmserver). Click OK.
- 5. Select Acquire License.
- 6. If you have a valid TruView Enterprise license, you should see the following screen after a few moments. Contact Leica support if you see an error at this step.

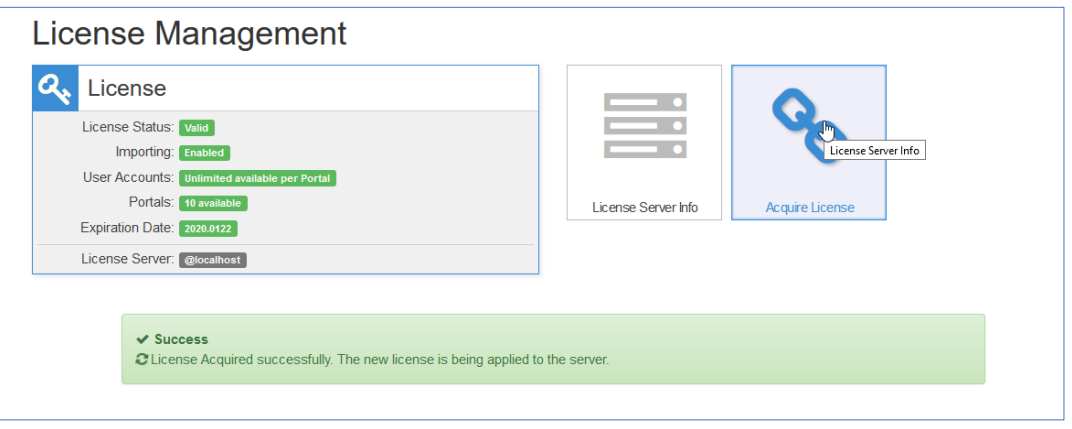

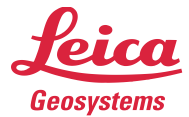

# <span id="page-9-0"></span>Enabling API Access and SDK

In TruView Enterprise for Windows v3.8 and later, enabling API Access through "tvg.json" is no longer supported. API Access and SDK feature are automatically enabled if your TruView Enterprise license has an SDK option. You can verify if your license has an SDK option by checking the product description in the CLM software. See below for an example of a license that has an SDK option.

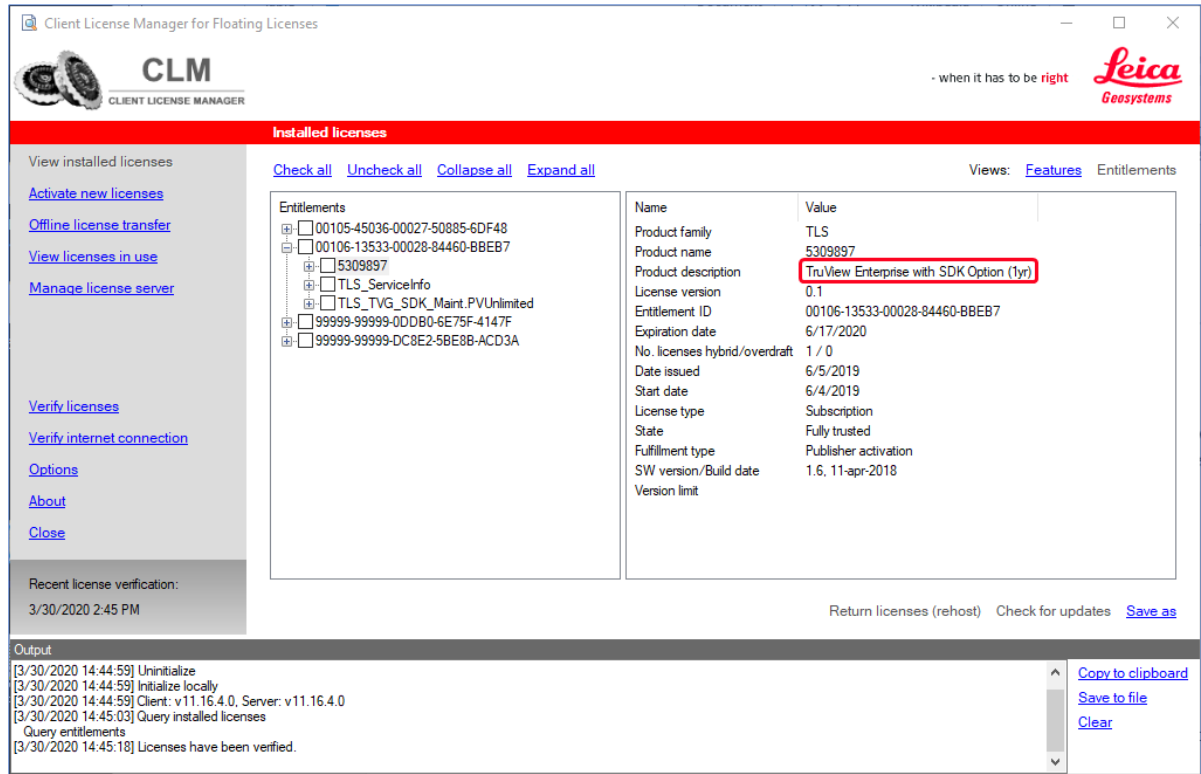

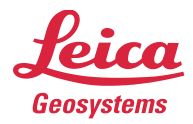

# <span id="page-10-0"></span>Setting up HTTPS Connection for TruView Enterprise for Windows

The following components need to be installed and configured to enable SSL/TLS (HTTPS) access for TruView Enterprise.

- 1. URL Rewrite and Application Request Routing Components
- 2. Configuring Reverse Proxy
- 3. SSL/TLS Certificate Installation
- 4. Configuring HTTPS Binding
- 5. HTTP to HTTPS Redirection (optional)

The following procedures configure HTTPS using Certify the Web/Let's Encrypt project Windows Server 2016/IIS 10.

## <span id="page-10-1"></span>URL Rewrite and Application Request Routing Components

- 1. Open Internet Information Services (IIS) Manager.
- 2. Select your IIS server on the Connections pane.
- 3. Select "Get New Web Platform Components" on the Actions pane.

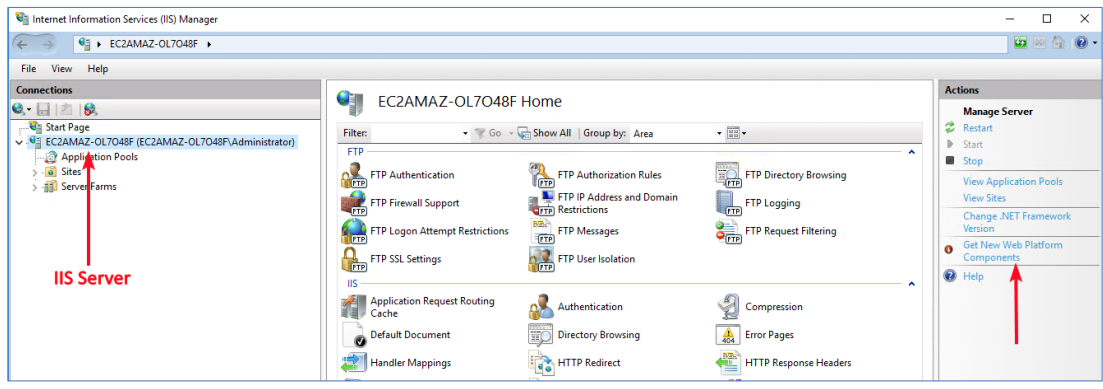

- 4. Click the "Install this extension" button.
- 5. Run the downloaded MSI installer. Once installation is completed, run the Web Platform Installer software.
- 6. In the Web Platform Installer window, type "url rewrite" into the search box and press Enter. You will see an item "URL Rewrite 2.1". Click Add.

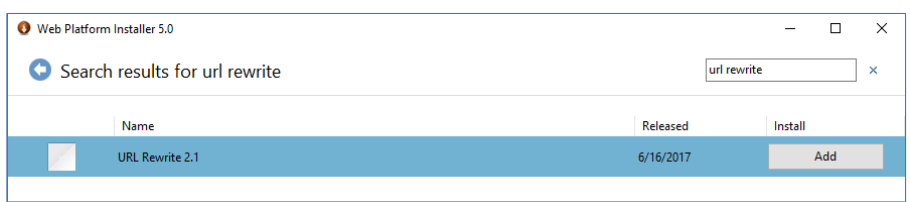

- 7. Type "application request routing" into the search box and press Enter. You will see an entry named "Application Request Routing 3.0". Click Add.
- 8. Click Install.
- 9. Select "I Accept" when prompted.
- 10. Click Finish and Exit to close the Web Platform Installer program.
- 11. Close and start the "Internet Information Services (IIS) Manager" program again.

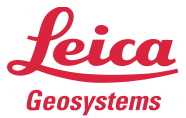

12. There will be two new icons "Application Request Routing Cache" and "URL Rewrite" in the IIS section.

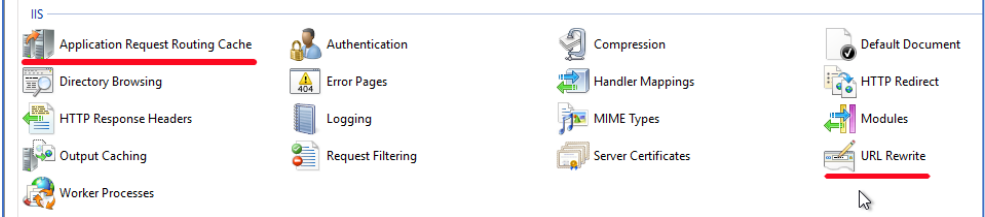

- 13. Select "Application Request Routing Cache".
- 14. Select "Open Feature" on the Actions pane.
- 15. Select "Server Proxy Settings" on the Actions pane.
- 16. Check "Enable proxy" option.
- 17. Uncheck "Reverse rewrite host in response headers" option.

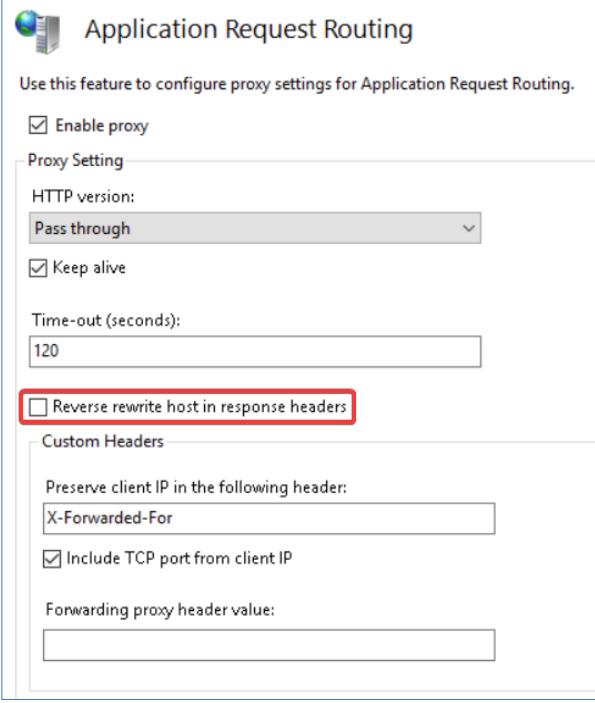

18. Click Apply on the Actions pane.

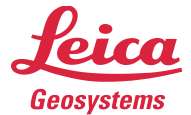

### <span id="page-12-0"></span>Configuring Reverse Proxy

- 1. Select your TruView Enterprise site on the Connections pane. This may be "Default Web Site" if you only have one website hosted on this server.
- 2. Double click "URL Rewrite".
- 3. Select "Add Rule(s)…" on the Actions pane.

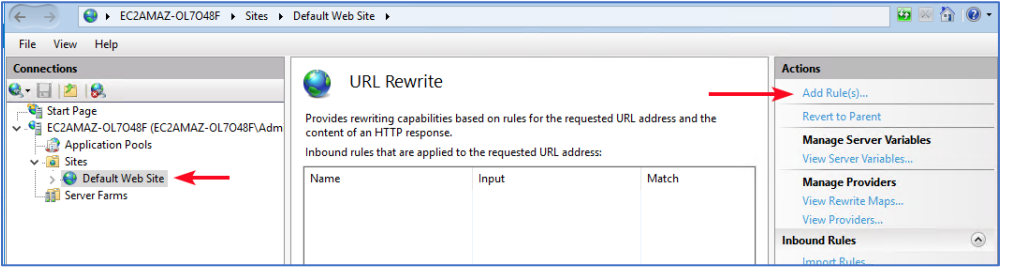

4. Select "Reverse Proxy" in the Inbound and Outbound Rules

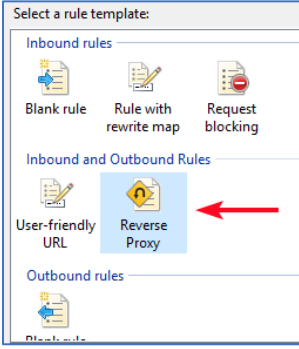

5. You may be prompted to enable proxy functionality. Select OK.

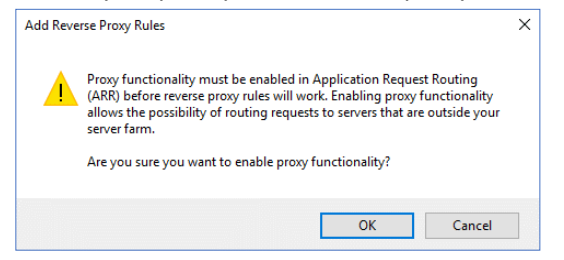

6. On the Add Reverse Proxy Rules window, enter "localhost:9000" in the Inbound Rules pane. Select "Enable SSL Offloading". Click OK.

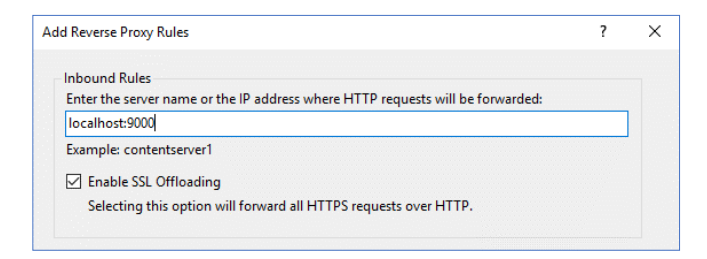

Page 13 hds.leica-geosystems.com<br>
a mail: support@labbe.com e-mail[: support@lgshds.com](mailto:support@lgshds.com) [euro-support@lgshds.com](mailto:euro-support@lgshds.com) 1-925-790-2300 (ph)

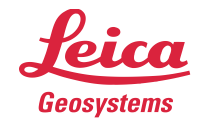

#### 7. You will see a new Inbound rule in the table.

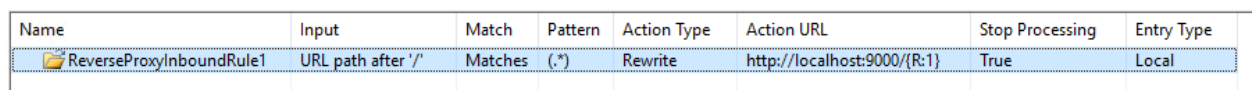

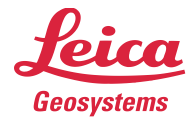

### <span id="page-14-0"></span>SSL/TLS Certificate Installation

- 1. Download and install "Certify the Web" software from <https://certifytheweb.com/home/download>
- 2. Run the "Certify the Web" software.
- 3. You will be prompted to register a new contact. Enter your valid email address. Check "Yes, I Agree" and click REGISTER CONTACT.

4. Click New Certificate

5. On Certificate Domains page, choose "Default Web Site" in the "Select Website (optional)" box. Enter your domain name for TruView Enterprise website in the "Add domains to certificate" box. Click ADD DOMAINS.

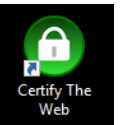

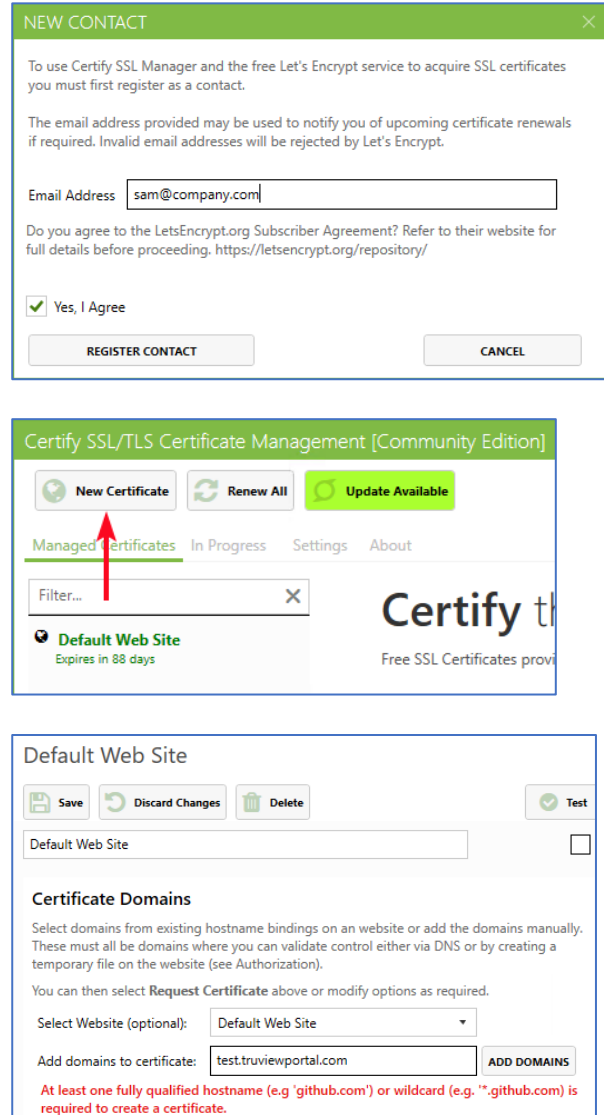

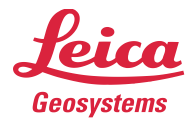

6. Your screen will appear like this. Click the Test button.

7. If the test is successful, you should see this

message.

- $\bar{\mathbf{x}}$ **C** Test Request Certificate Show Advanced Options  $\Omega$ **Certificate Domains** e domains manually. or by creating a 숌 Authorization red.  $\left(\rightarrow\right)$  Test Progress **Configuration Test Results**
- 8. click the Request Certificate button.

9. After a few moments, your screen should be like this. You can now close the "Certify the Web" software.

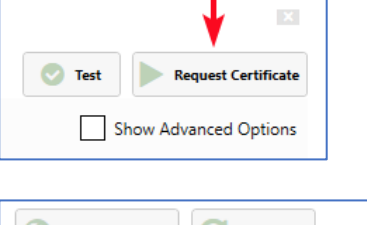

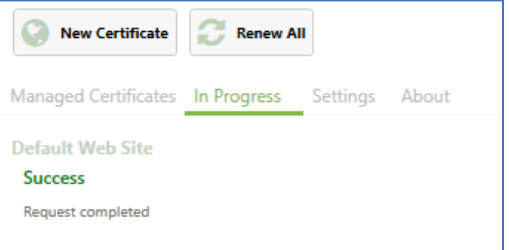

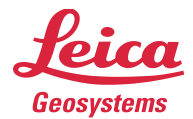

## <span id="page-16-0"></span>Configuring HTTPS Binding

- 1. Open Internet Information Services (IIS) Manager by running "inetmgr"
- 2. Select your TruView Enterprise site on the Connections pane. This may be "Default Web Site" if you only have one website hosted on this server.
- 3. Select "Bindings…" on the Actions pane.

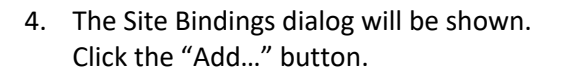

5. On the "Add Site Binding" window, select the following parameters then click OK.

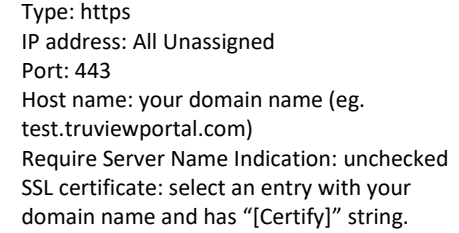

6. Now you should be able to open your TruView Enterprise website using "https://".

### <span id="page-16-1"></span>HTTP to HTTPS Redirection (optional)

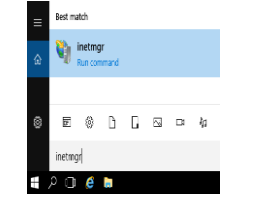

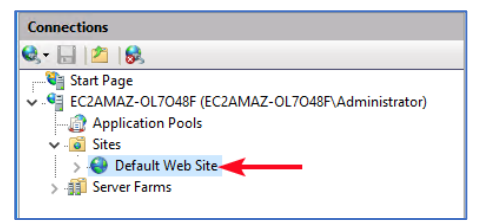

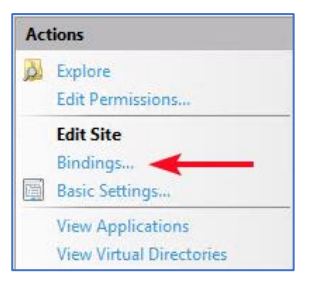

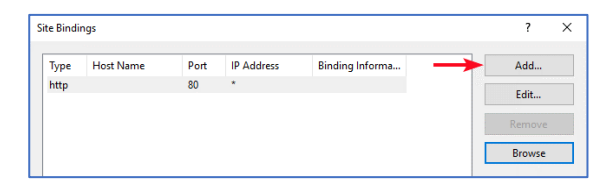

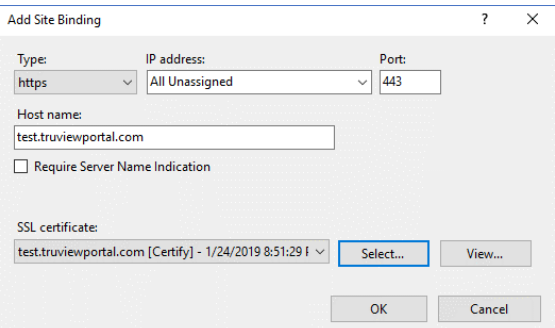

- when it has to be right

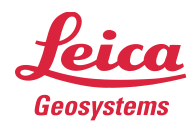

1. Open Internet Information Services (IIS) Manager by running "inetmgr"

2. Select your IIS server on the Connections pane.

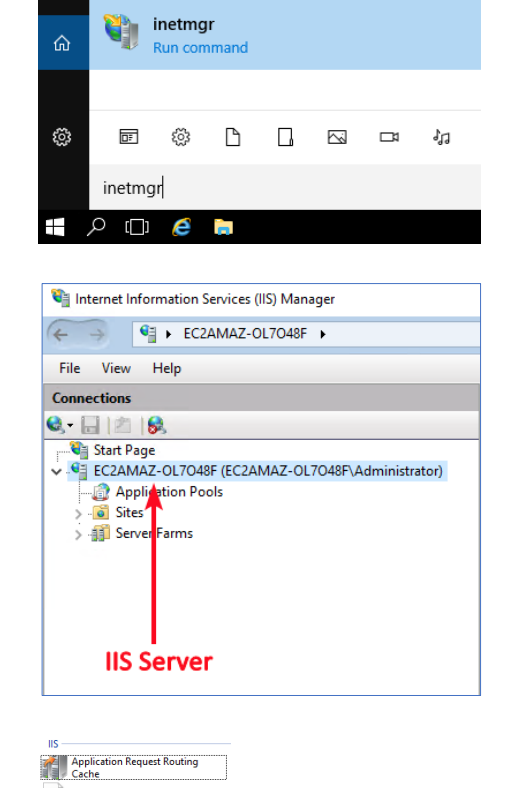

Best match

 $\equiv$ 

- 3. Select "URL Rewrite" in the IIS section
- 4. On the URL Rewrite page, select "Add Rule(s)…" on the Actions pane.
- 5. On the Add Rule(s) dialog, select "Blank rule" under Inbound rules. Click OK.

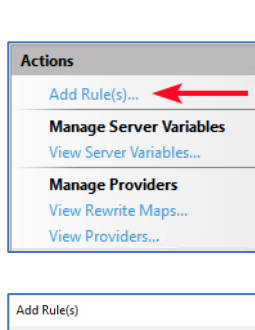

Default Document Handler Mappings  $\Box$  Logging Output Caching  $\frac{1}{\sqrt{2}}$  URL Rewrite

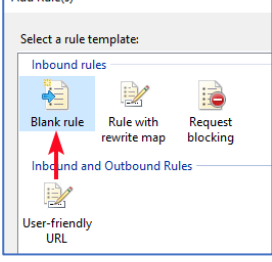

Page 18 hds.leica-geosystems.com e-mail[: support@lgshds.com](mailto:support@lgshds.com) [euro-support@lgshds.com](mailto:euro-support@lgshds.com) 1-925-790-2300 (ph)

- when it has to be right

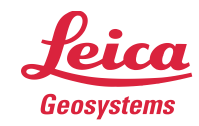

6. Enter the following parameters:

Name: HTTP to HTTPS Redirection Requested URL: Matches the Pattern Using: Regular Expressions Pattern: (.\*) Ignore case: checked Action type: Redirect Redirect URL: https://{HTTP\_HOST}{REQUEST\_URI} Append query string: checked Redirect type: Permanent (301)

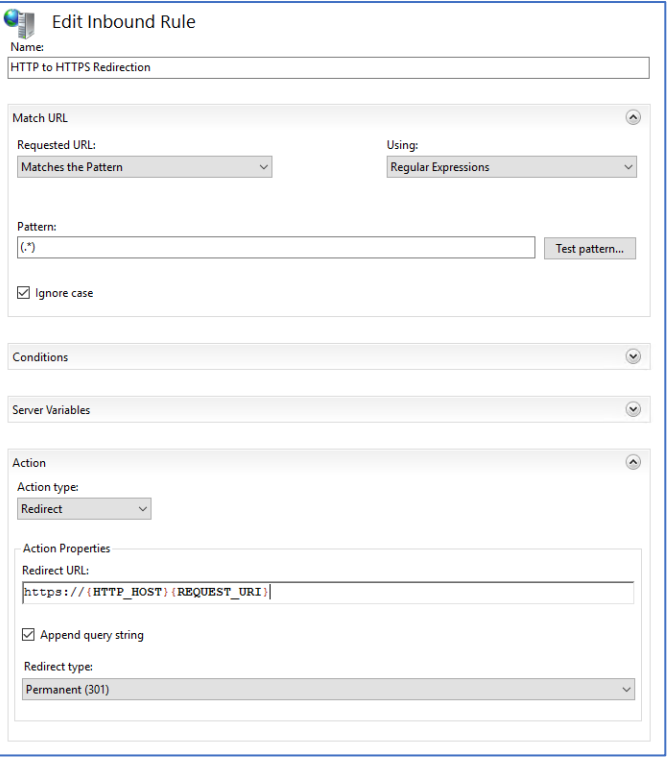

7. Expand the Conditions pane. Click Add.

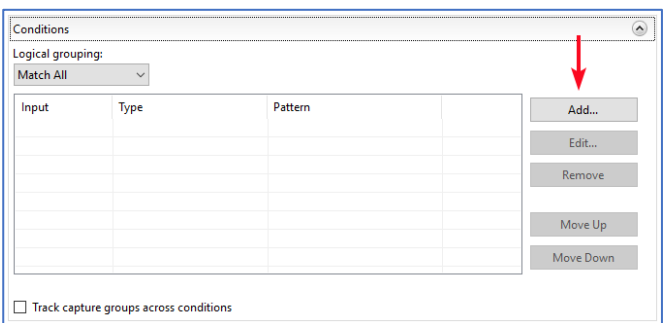

 $\times$  $\overline{ }$ 

cel l

8. On Add Condition dialog, enter the following parameters. Click OK.

> Condition input: {SERVER\_PORT\_SECURE} Check if input string: Matches the Pattern Pattern: ^0\$ Ignore case: checked

9. Click Apple on the Actions pane.

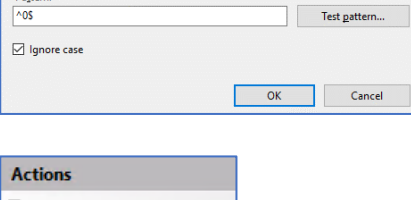

 $\checkmark$ 

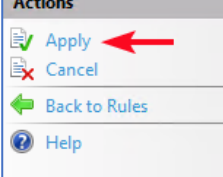

Add Condition

Condition input:<br>{SERVER\_PORT\_SECURE} Check if input string: Matches the Pattern

Page 19<br>
Page 19 **https://wild.leica-geosystems.com**<br>
e-mail: <u>support@lgshds.com</u> [euro-support@lgshds.com](mailto:euro-support@lgshds.com) 1-925-790-2300 (ph)

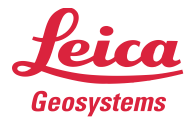

# <span id="page-19-0"></span>Frequently Asked Questions and Common Issues

#### • **How do I change the destination directory?**

TruView Enterprise application is currently required to be installed in the "Program Files" directory. This should pose no issues to customer as all application software should be installed to the "Program Files" directory. We may add the ability to optionally install it in a different location in the next version.

#### • **How do I resolve an "WebGL initialization failed" error?**

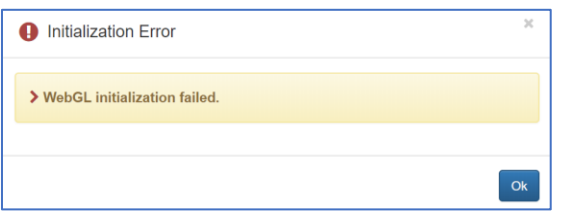

TruView Enterprise utilizes WebGL technology to display scans. This error message indicates that your browser doesn't support WebGL or it has been disabled by your IT policy.

We recommend that you use Google Chrome v70 or later.

If you use Chrome and get this error message, try the following solutions:

- o Verify that the "Disable3DAPIs" registry entry is set to 0. See <https://www.chromium.org/administrators/policy-list-3#Disable3DAPIs> for details.
- o Run Chrome with "--ignore-gpu-blacklist" option.
- $\circ$  If this is a laptop with dual graphics cards, configure your laptop to use a dedicated graphics card with Chrome.

#### • **How do I change the sitemap image in an LGS file?**

Unlike a TVG file, an .LGS file is not a zip file. Once published, the LGS file is not meant to be edited. As such, it will not be possible to manually alter the data inside an LGS.

### • **Can I change the location of temporary directory TruView Enterprise for Windows uses to store temporary files?**

TruView Enterprise for Windows uses the system environment variable TEMP for the location of the temporary directory. This location is typically "c:\windows\temp".

You can change the temporary directory location by modifying the system environment variable TEMP on the Environment Variables dialog. After you change it, restart Leica TruView Server service.

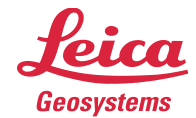

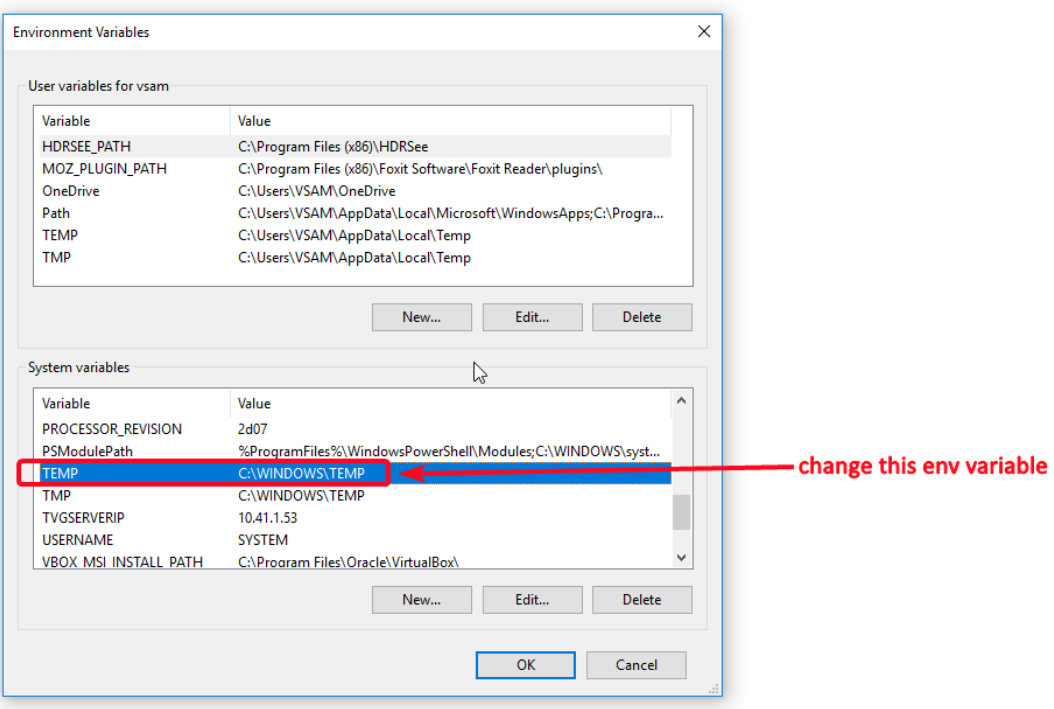

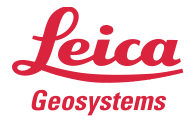

• **How do I resolve installation error "The program can't start because MSVCP140.dll is missing from your computer…"?**

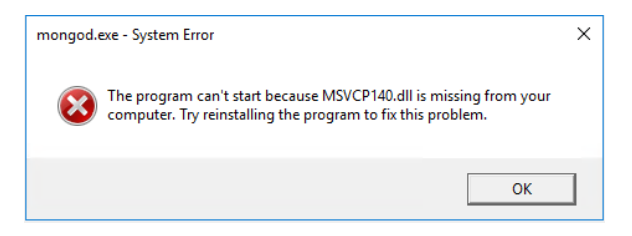

This error occurs because some system files required to run TruView Enterprise for Windows are missing. Follow these steps to fix the problem:

- 1. Uninstall TruView Enterprise for Windows.
- 2. Download and install "Visual C++ Redistributable for Visual Studio 2015" package from Microsoft website at: [https://www.microsoft.com/en-au/download/details.aspx?id=48145](https://emea01.safelinks.protection.outlook.com/?url=https%3A%2F%2Fwww.microsoft.com%2Fen-au%2Fdownload%2Fdetails.aspx%3Fid%3D48145&data=02%7C01%7Csam.vesurai%40hds.leica-geosystems.com%7C505c0fadd7a746a8370a08d63dc74af1%7C1b16ab3eb8f64fe39f3e2db7fe549f6a%7C0%7C0%7C636764323514845376&sdata=hz32Vf%2BrVcxlDJt1OEMxRSk5F6Ux9kVMdHuYx9NmYQw%3D&reserved=0)
- 3. Install TruView Enterprise for Windows again.

#### • **TruView Enterprise for Windows cannot acquire a license.**

The most likely cause of the problem is that the CLM software is missing or corrupt. To fix this issue, download and install Leica License Management software (CLM): https://scanswfs.leica-geosystems.com/dl/MvPW3TZsX6

Also, verify that there is no "clm8.js" or "clm10.js" file in the following directory: C:\Program Files\Leica Geosystems\TruViewEnterprise\app\tvserver\node\_modules

Restart "Leica TruView Server" service after you install the CLM software or removal of clm8.js/clm10.js file.